## **How to remove Advising Holds for "My Advisees"**

1. Navigate to your Advisor Center

My Advisees | Student Center | General Info | Transfer Credit | Academics | Advising Tools

**Eaculty Center | Advisor Center | Search |** 

**My Advisees** 

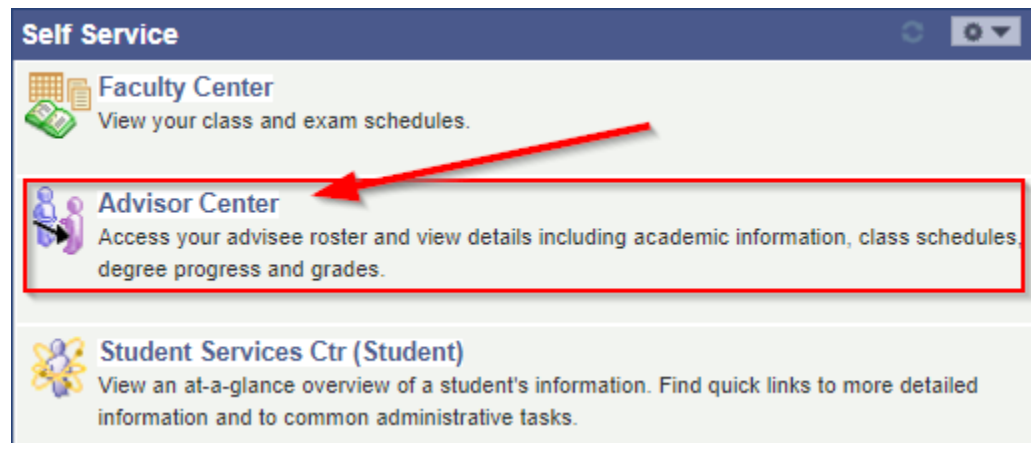

- Once in your Advisor Center, you will see information about your advisees.
- 2. To navigate directly to the advising hold of any student

**Click on** the lock icon **in the under column** (Advising Hold)

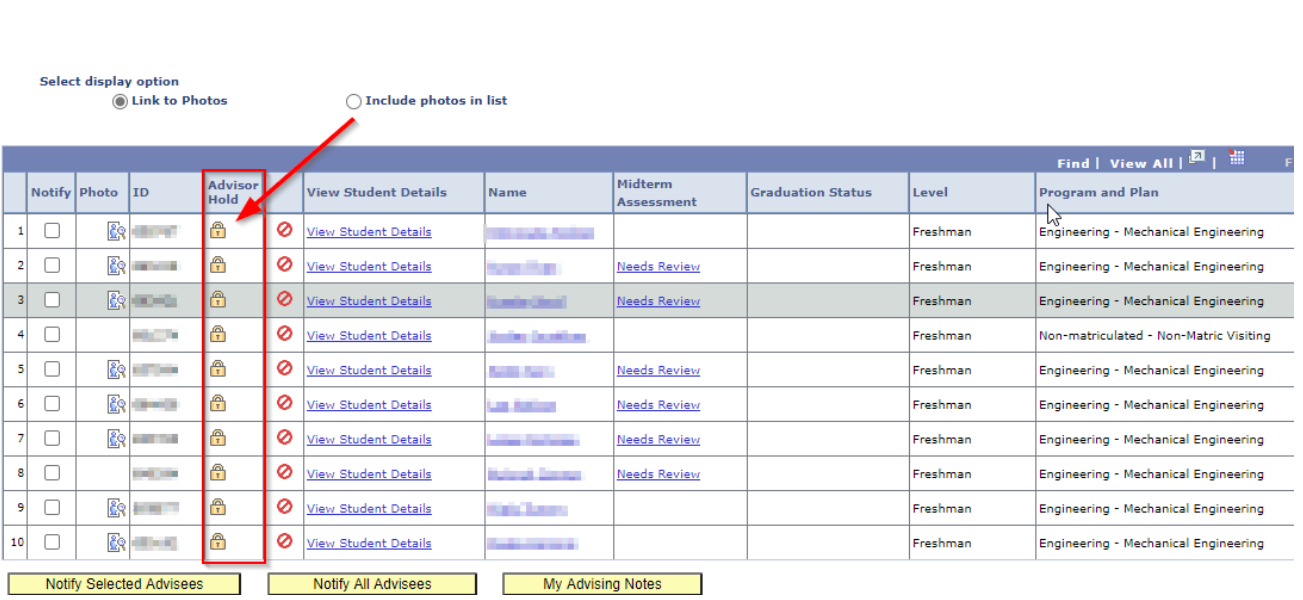

## 3. Select the Code link you need to Release.

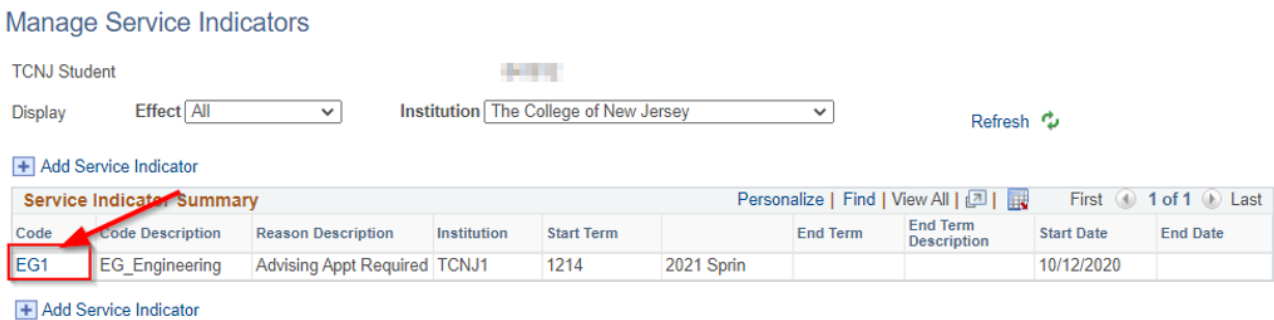

## 4. Select the 'Release' button.

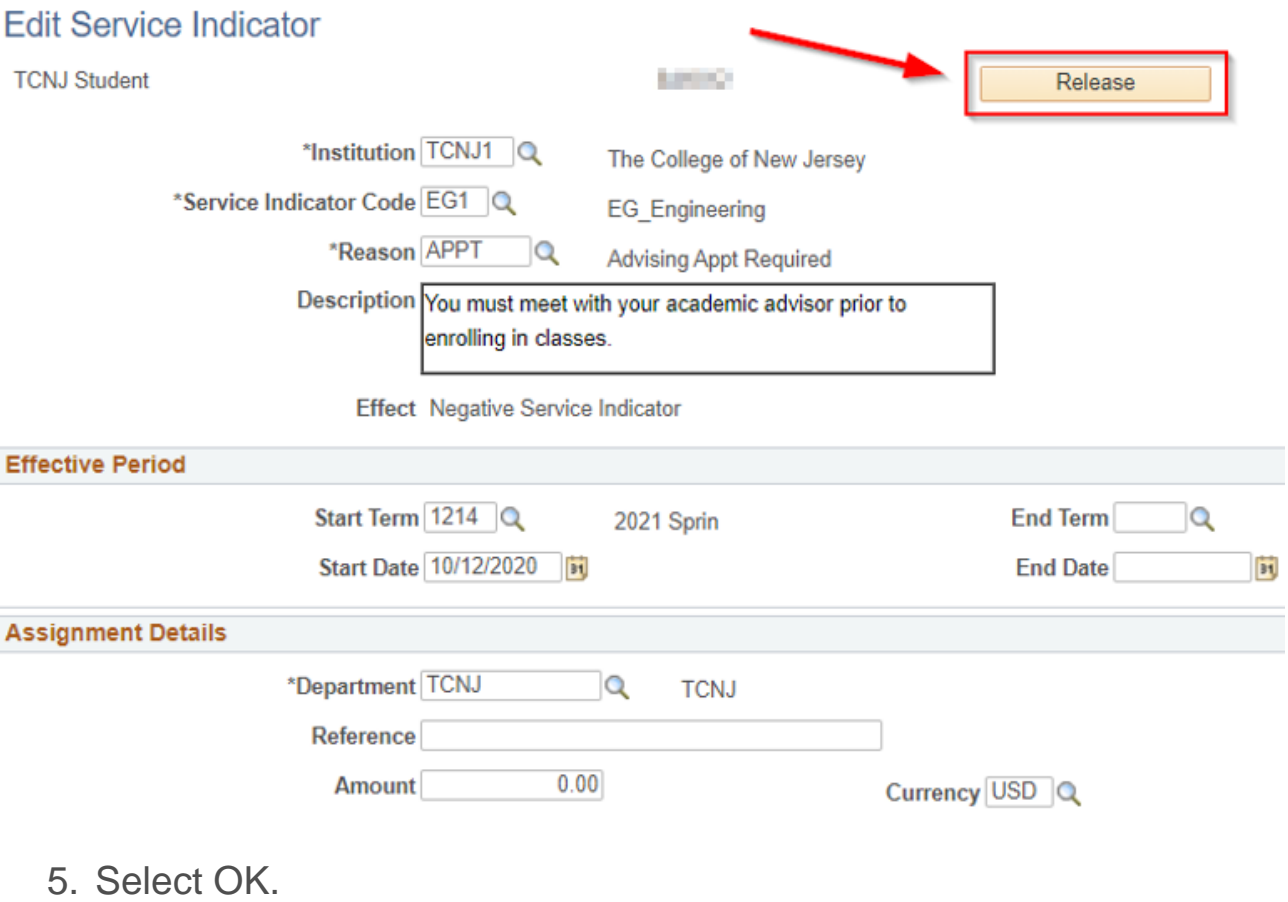

Are you sure you want to release this Service Indicator?

OK Cancel